## **Создание электронного учебника с использованием редактор Microsoft FrontPage Задание.**

Создайте макет сайта с фреймовой структурой главной страницы, представленной на рис. 1. Разработайте удобную навигацию по страницам сайта.

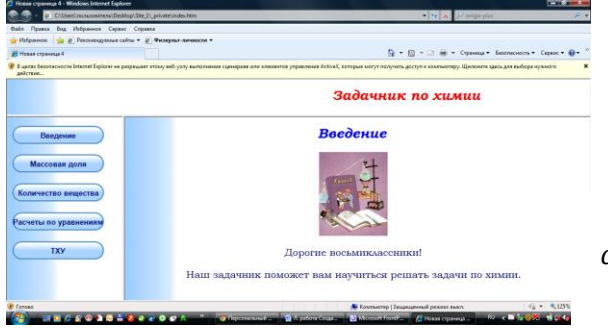

*Рис.1. Образец главной страницы электронного учебника*

## **Алгоритм выполнения.**

- **1.** Создайте папку сайта с именем **site\_l.**
- **2.** Откройте редактор Microsoft FrontPage. **(Пуск/Программы/Microsoft Office/ Microsoft Office FrontPage)**
- **3.** Создайте сайт на основе папки **site\_l:**
- а) выполните команду меню **Файл/Создать/Страница или Веб-узел;**
- б) в панели **Создание веб-страницы или узла** в разделе **Создать веб-узел/Другие шаблоны веб-узлов**  выберите **Пустой веб-узел** (рис. 2);

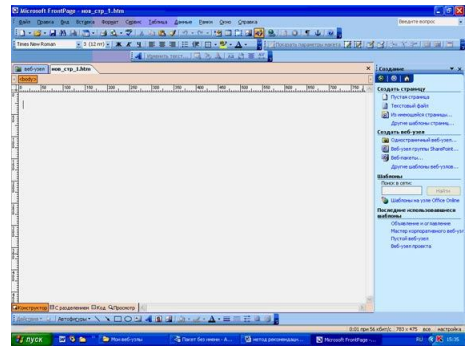

*Рис. 2. Окно Редактора FrontPage 2003*

в) в окне **Шаблоны веб-узлов** в разделе **Параметры** укажите расположение нового веб-узла (используя экранную кнопку **Обзор,** выделите папку **site\_l)** (рис. 3 и 4);

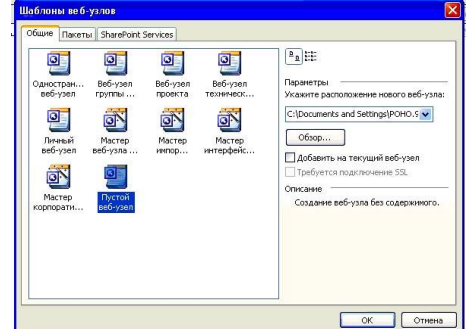

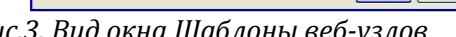

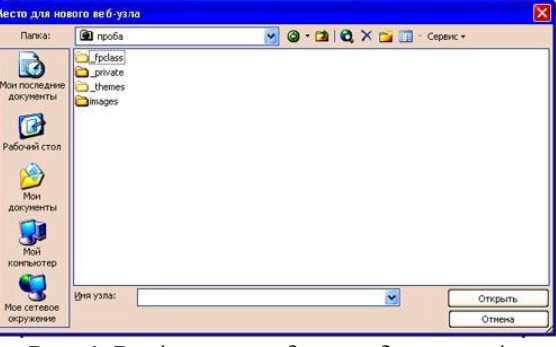

*Рис.3. Вид окна Шаблоны веб-узлов Рис. 4. Выбор папки для создания веб-узла*

г) щелкните на кнопках **Открыть, ОК.**

**4.** Выполните настройку кодировки языка сайта: меню **Сервис, Параметры узла.**

**В** окне **Параметры узла** (рис. 5) перейдите на вкладку **Язык** и выберите следующие установки:

- язык сообщений сервера: **русский;**
- применяемый по умолчанию набор знаков для страниц: **кириллица;**
- **• Игнорировать раскладку при выборе кодировки новых страниц.**

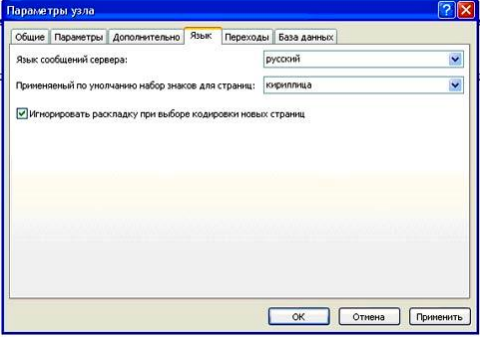

*Рис.5. Настройка кодировки языка сайта в окне Параметры узла.*

**5.** Создайте страницы сайта с именами: *zagolov.htm, menu.htm, vvedenie.htm, massovdol.htm, kolichestvo.htm, uravneniya.htm, termohimiya.htm.* С этой целью выполните следующие операции:

а) создайте новую страницу, щелкнув на кнопке **Новая страница;** 

б) щелкнув правой кнопкой в области поля страницы, выберите в контекстное меню команду **Свойства страницы** (рис. 6);

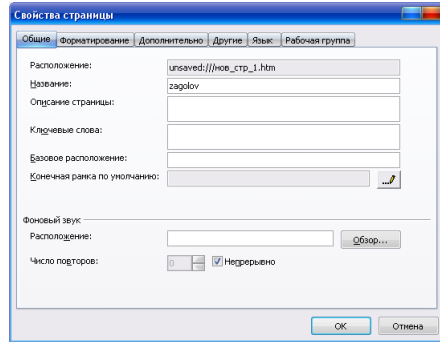

*Рис. 6. Задание параметров страницы в окне Свойства страницы*

в) в окне **Свойства** страницы на вкладке **Общие** введите текст заголовка страницы (латинскими буквами), перейдите на вкладку **Язык** и выберите следующие установки (рис. 7):

- Пометить текущий документ, указав: **русский;**
- Сохранить документ, используя: **кириллица;**
- Повторить загрузку текущего документа, используя: **кириллица;**

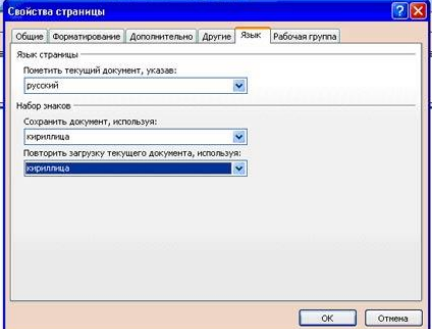

*Рис. 7. Установка языка страницы и набора знаков*

г) примените к страницам тему для графического оформления: меню **Формат/Тема/Перетекание** (рис. 8);

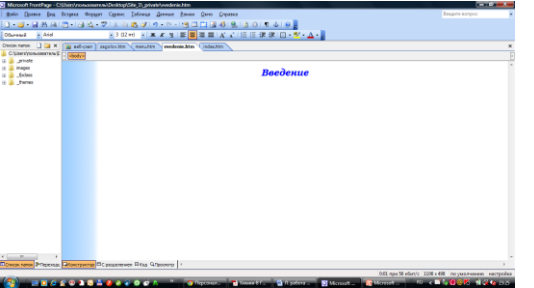

*Рис. 8. Выбор темы страницы*

д) введите в область страницы соответствующий текстовый заголовок;

е) аналогично оформите и остальные веб-страницы.

**6.** Создайте главную страницу сайта с фреймовой структурой:

а) выполните команду меню **Файл/Создать/Страница или Веб-узел;**

б) в панели **Создание веб-страницы или узла** в разделе **Создание страниц/другие шаблоны страниц** (рис. 9);

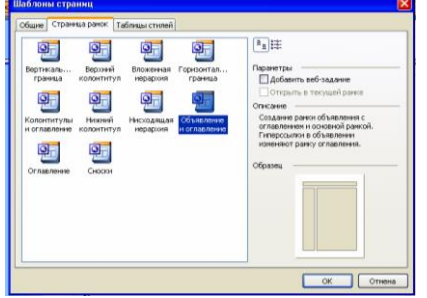

*Рис. 9. Окно Шаблоны страниц*

в) в открывшемся окне **Шаблоны страниц** перейдите на вкладку **Страница рамок** и выберите тип фреймовой структуры **Объявление и оглавление**;

г) в окне отображения макета страницы (рис. 10) щелкните на кнопке **Задать начальную страницу** в заголовочном фрейме; в списке файлов сайта выделите страницу *zagolov.htm* и щелкните на ОК (рис. 11);

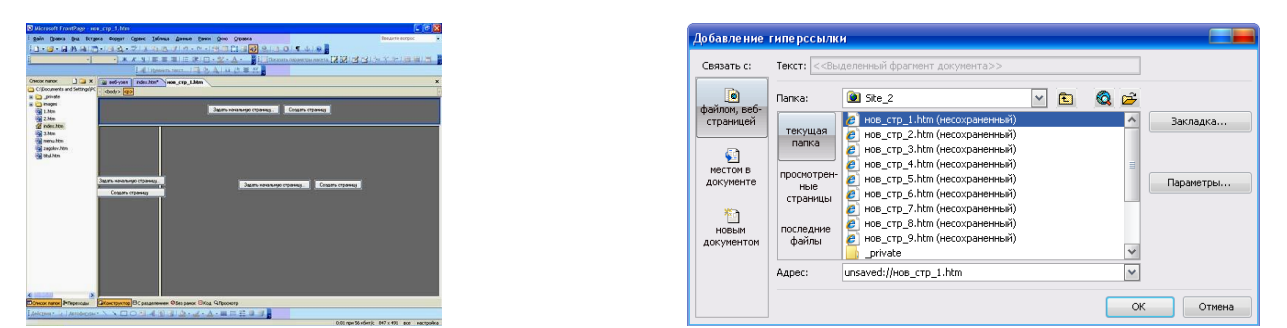

*Рис. 10. Созданный редактором макет страницы Рис. 11. Задание страницы, отображаемой во фрейме*

д) в левом фрейме щелкните на кнопке **Задать начальную страницу**, в списке файлов сайта выделите страницу *menu.htm* и щелкните на кнопке ОК. Страница *menu.htm,* открытая в левом фрейме, пока не содержит кнопки перехода на другие веб-страницы;

е) в правом фрейме щелкните на кнопке **Задать начальную страницу**, в списке файлов сайта выделите страницу *vvedenie.htm* и щелкните на кнопке ОК. Результат отражен на рис. 12);

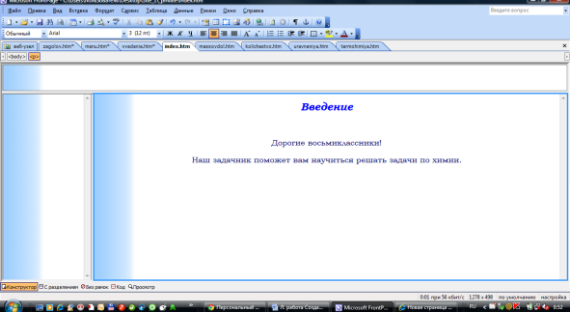

*Рис. 12. Образец страницы index.htm*

ж) сохраните главную страницу сайта: **меню Файл/Сохранить как/введите имя страницы**  *index.htm/*папка private

з) сохраните страницы учебника в папке сайта: меню **Файл/Сохранить как/ папка Site\_1/введите имя страницы** (латинскими буквами), **соответствующее содержанию веб-страницы (***Рис. 13)*.

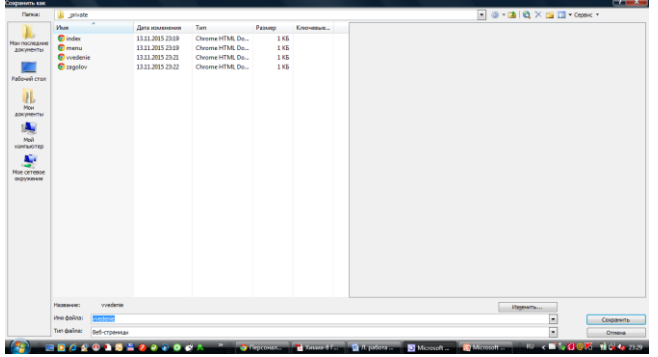

*Рис. 13. Образец сохранения веб-страниц* 

**7.** Если Вы хотите изменить вид границ фреймов, то, щелкая правой кнопкой по отдельным фреймам и выбирая в контекстном меню команду **Свойства рамки**, можно задать то или иное отображение границ фрейма на экране (рис. 14).

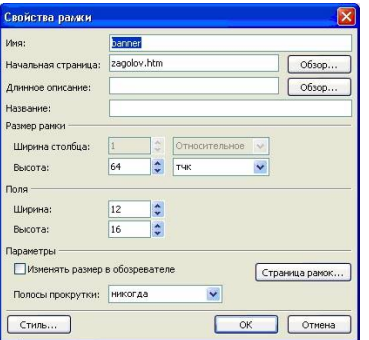

*Рис. 14. Задание параметров фрейма в окне Свойства рамки*

- **8.** Заполните веб-страницы содержанием (рис.15):
- а) под название замка вставить фото **Вставка/рисунок/из файла/выбор рисунка;**
- б) вставить тексты;
- в) задать шрифт, цвет, размер шрифта.
- г) для рисунка выбрать вид обтекания **(Контекстное меню/Свойства рисунка/Вид/Обтекание);**

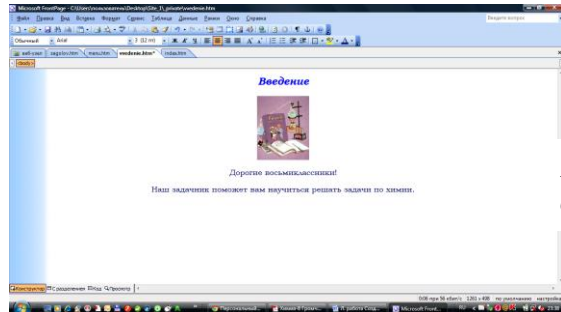

*Рис. 15. Образец заполнения веб-страниы*

д) сохранить результат работы: **Кнопка Сохранить/Окно сохранение внедренных файлов/сменить папку/images/ОК.** (Рис. 16.)

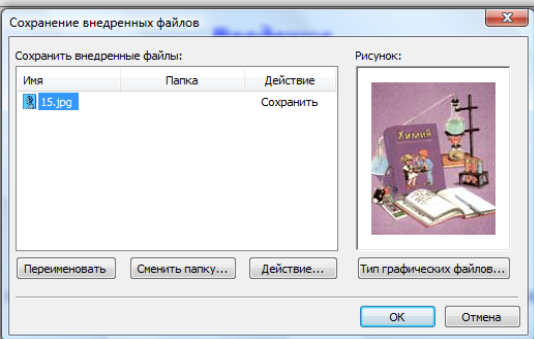

*Рис. 16. Образец сохранения рисунка*

**9.** Создадим на странице *zagolov.htm* из страницы *index.htm* **Бегущую строку** *Задачник по химии*:

а) щелкните в области верхнего фрейма;

б) выполните команду меню **Вставка/Веб-компонент/Динамические эффекты/Бегущая строка;**

в) **в** окне **Свойства бегущей строки** введите текст бегущей строки, выберите скорость, направление движения строки (рис. 17);

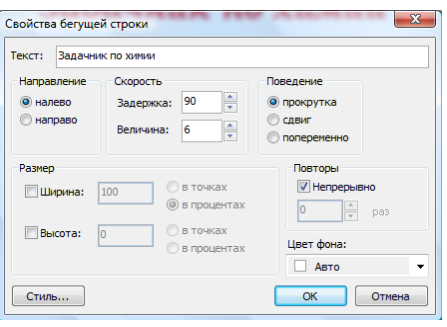

*Рис. 17. Вставка бегущей строки*

г) **в** окне **Свойства бегущей строки** выберите вкладку **Стиль/Формат/Шрифт** и выберите формат шрифта бегущей строки, щелкните на кнопке **ОК;** д) **Сохранить.**

**10.** Продолжите работу над страницей *menu.htm* из страницы *index.htm.* Разместите кнопки с динамическими эффектами, осуществляющие навигацию по страницам сайта:

а) щелкните в области левого фрейма;

б) выполните команду меню **Вставка/Веб-компонент/Динамические эффекты/Интерактивная кнопка** (рис. 18), щелкните на кнопке Готово (или команда Вставка, Меняющаяся кнопка).

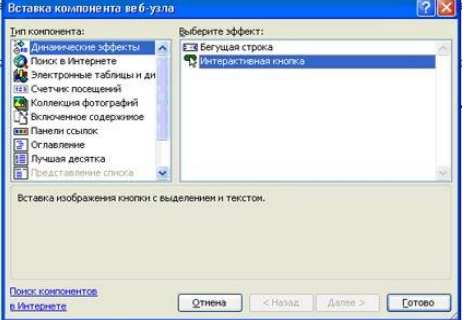

*Рис. 18. Вставка компонента веб-узла*

в) в окне **Меняющейся кнопка** выполните следующие действия:

• введите текст надписи на кнопке (используя кнопку **Шрифт,** можно изменить стиль надписи) (рис. 19);

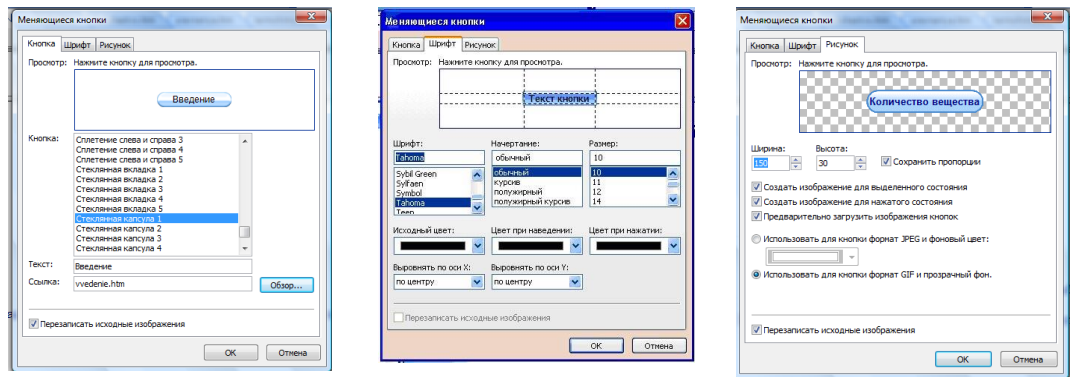

*Рис.19. Задание параметров меняющейся кнопки*

• укажите файл перехода и фрейм, в котором будет открыт указанный файл, т.е. установите текстовый курсор в поле Ссылка на:, щелкните на кнопке **Обзор** и в окне **Выбор гиперссылки для меняющейся кнопки** выделите имя страницы перехода в списке файлов страниц (рис. 19);

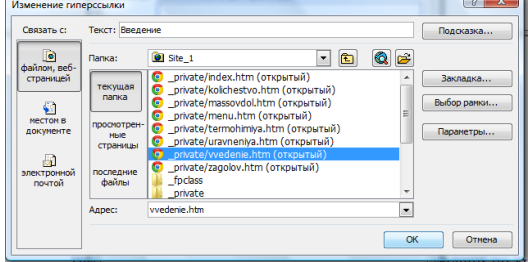

*Puc. 19. Выбор гиперссылки для меняющейся кнопки*

• в окне **Выбор гиперссылки для меняющейся кнопки** щелкните на кнопке **Выбор рамки** и укажите фрейм, в котором будет открываться страница (рис. 20); для этого выделите соответствующий фрейм щелчком мыши в разделе **Текущая страница рамок** и подтвердите выбор щелчками на кнопках **ОК**;

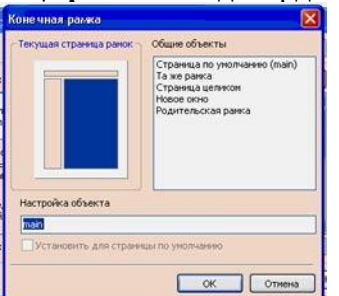

Рис. 20. *Указание фрейма для открытия файла перехода*

• сохраните страницу *index.htm* на диске. Страница *menu.htm,* открытая в левом фрейме, содержит кнопки переходов по страницам сайта, которые будут открываться в правом фрейме (рис. 21).

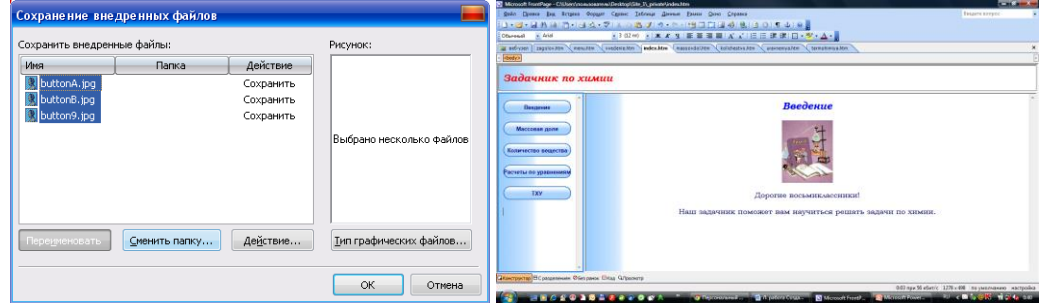

*Рис. 21. Образец страницы index.htm*

 Аналогично создайте интерактивные кнопки для просмотра другой информации. Сохраняйте после каждой созданной кнопки.

11. Просмотрите сайт в браузере, щелкнув на кнопке **11. Просмотр в браузере.** 

## **Памятка**

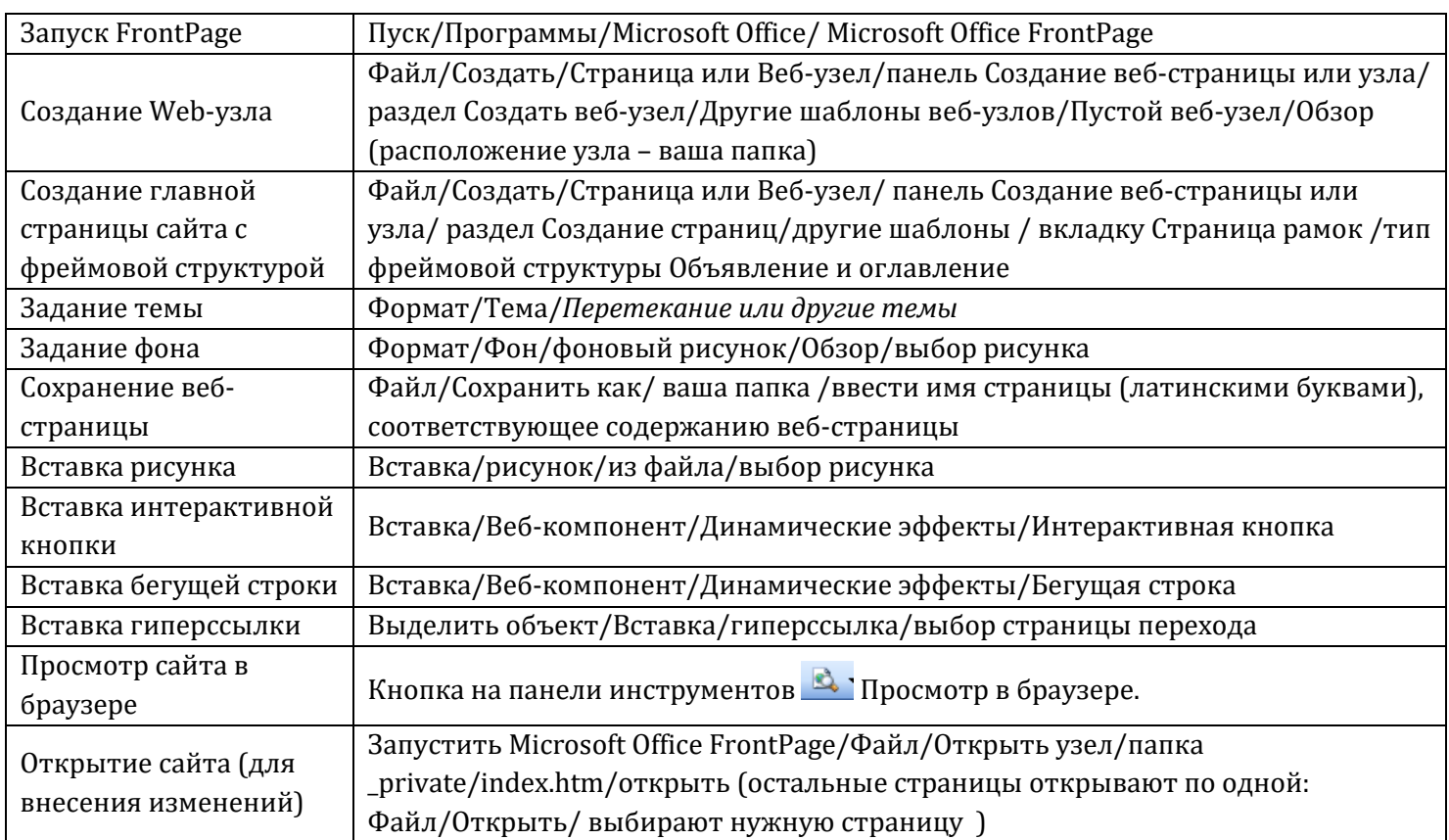